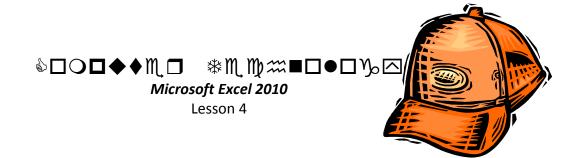

Lesson 4:

In this lesson you will master the following concepts in Excel:

Open Lesson 3 from student common. In this lesson you will master the following concepts in Excel:

- Review previous concepts
- Shrink Text, Column width
- Wrap text, Angled Text, Mid Alignment
- Margins, Orientation
- Min, Max, Average
- Gradient Fill
- Insert Picture

Pull up Lesson 4 Starter

- 1. Review:
  - a. Highlight cells A1-Q1 and merge it. Merge A2-Q2 as well.
  - b. In A1, change the font to the font of your choice. Make it size 18.
  - c. Italicize the text in A2.
  - d. Highlight A1-A2 and change the font to white and the background color to orange.
  - e. Highlight A3-Q22 and change the background color to white.
  - f. Bold "head coach" and "Asst. coaches"
  - g. Italicize the text in B6.
  - h. Change the font size in C9-C22 to 8.
  - i. Change the font size in row 8 to 10.
- 2. Shrink Text & Column Size
  - a. Shrink the text in cells B9-B22
  - b. Highlight columns C-Q. Change the column width to 6.57 pixels.
- 3. Wrap, Angled Text, Alignment
  - a. Highlight B8-Q8.
  - b. Wrap the text
  - c. Rotate the text up
  - d. Center the text, then center align it
  - e. Resize row 8 slightly so that "Coachability" in cell L8 is in one line.
  - f. Highlight cells D9-Q22 and center it.
- 4. Margins & Orientation
  - a. Change the margins to narrow
  - b. Change the orientation to landscape

- c. It should now fit on one page.
- 5. Min, Max, Average
  - a. Put your cursor in M9 to figure out the highest ranking. Use the =MIN function to do this. (Remember, because it is a RANK, 1 is the highest number. That is why you use MIN in this case!)
  - b. Don't forget to put the range in parenthesis.
  - c. In cell N9, use the =MAX function to figure out the lowest ranking.
  - d. In cell O9 use the =AVERAGE function to figure out the average rankingi. Get the average of ALL their scores, not just the highest and lowest.
  - e. Use Autofill to drag your functions down for all players.
- 6. Review Decimals
  - a. Highlight O9-O22. Go to Format Cells and change the number decimal to 0 instead of 2.
- 7. Review Borders & Shading
  - a. Highlight cells A8-Q22 and add all borders
  - b. Highlight cells M8-O22 and add a thick box border
  - c. Highlight cells P8-Q22 and add a thick box border
  - d. Highlight M9-O22 and change the background color to a light color of your choice
  - e. Highlight P9-Q22 and change the background color to a light color of your choice.
- 8. Gradient Fill
  - a. Highlight A8-Q8 and do a gradient fill of the color of your choice.
- 9. Review Sort
  - a. Sort the names of the players alphabetically.
  - b. Include their scores in your sort. Do NOT include the numbers by their names.
- 10. Insert Picture
  - a. Go to Insert>Picture and get the logo for the team.
  - b. Place it in the upper right corner
- 11. Lesson 4 Complete.
  - a. Save Document as [Your Name] Lesson 4
  - b. Add a header with your name on the left , File name in the middle, and Lesson # on the right.
  - c. Print. Turn in to the basket.

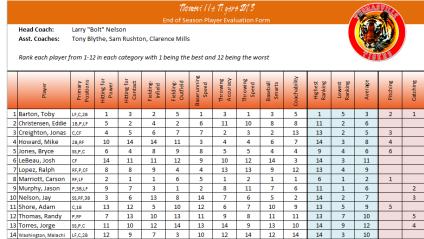